# 小艺帮-学生 APP 报名和考试操作说明

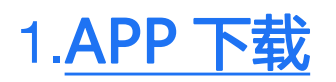

小艺帮 APP 目前仅有小艺帮官方网站和苹果 App Store 两个正式下载渠道, 考 生不要通过其他渠道下载。

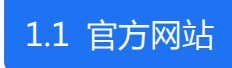

网址:<https://www.xiaoyibang.com/>,下载学生端

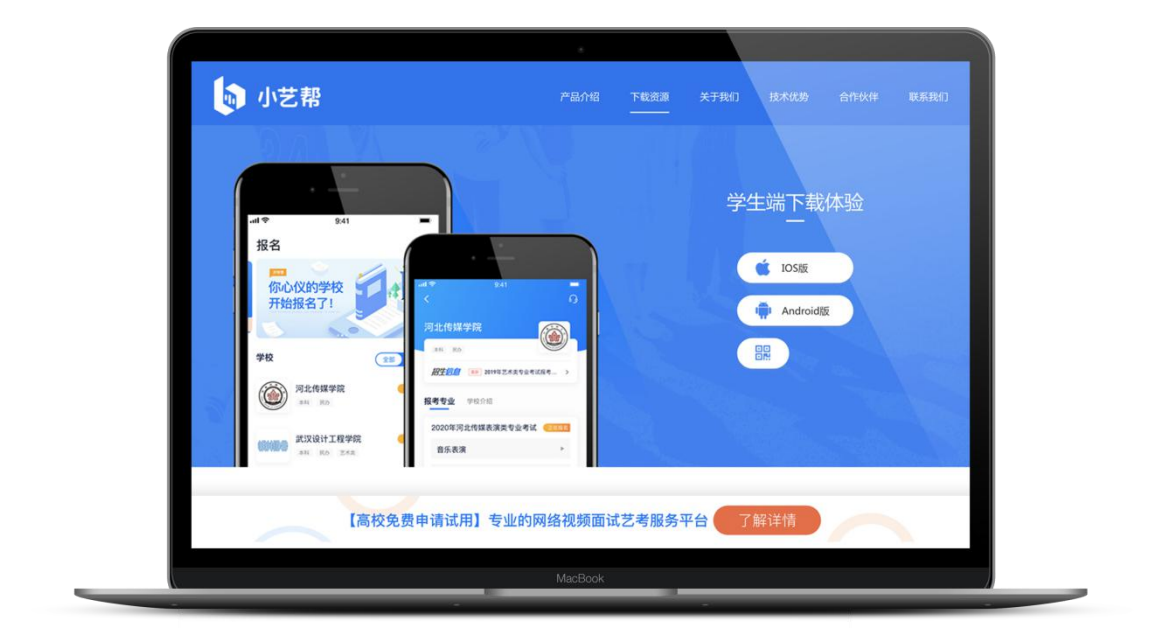

1.2 苹果 App Store

在 App Store 直接搜索"小艺帮"

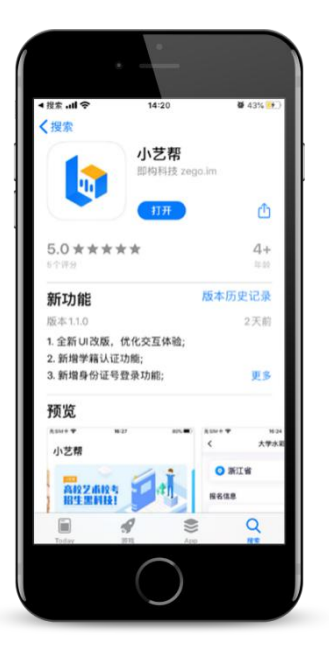

$$
2. ய 1 1 1 1 1 1 1 1 1 1 1 1 1 1 1 1 1 1 1 1 1 1 1 1 1 1 1 1 1 1 1 1 1 1 1 1 1 1 1 1 1 1 1 1 1 1 1 1 1 1 1 1 1 1 1 1 1 1 1 1 1 1 1 1 1 1 1 1 1 1 1 1 1 1 1 1 1 1 1 1 1 1 1 1 1 1 1 1 1 1 1 1 1 1 1 1 1 1 1 1 1 1 1 1 1 1 1
$$

2.1 国内考生

2.1 国内考生

进入登录页点击【注册】,输入手机号,获取填写手机验证码,设置密码后,即 可完成注册;

2.1.2 登录

进入登录页,使用手机号和密码即可登录,后续完成考生身份认证后,也可以通 过身份证号+密码登录。

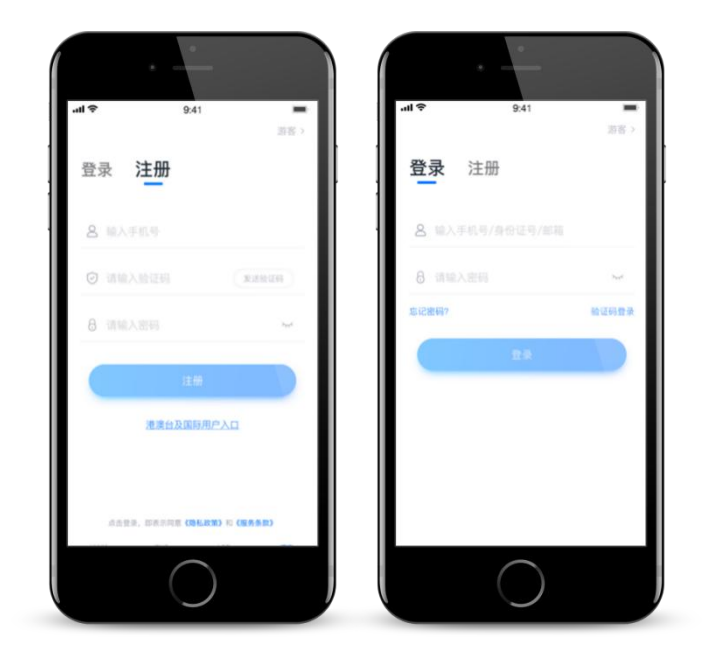

#### 2.2 国际考生

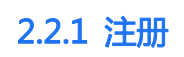

进入登录页点击【注册-港澳台及国际用户入口】,输入邮箱,获取填写邮箱验 证码,设置密码后,即可完成注册;

2.2.2 登录

进入登录页,使用邮箱和密码即可登录。

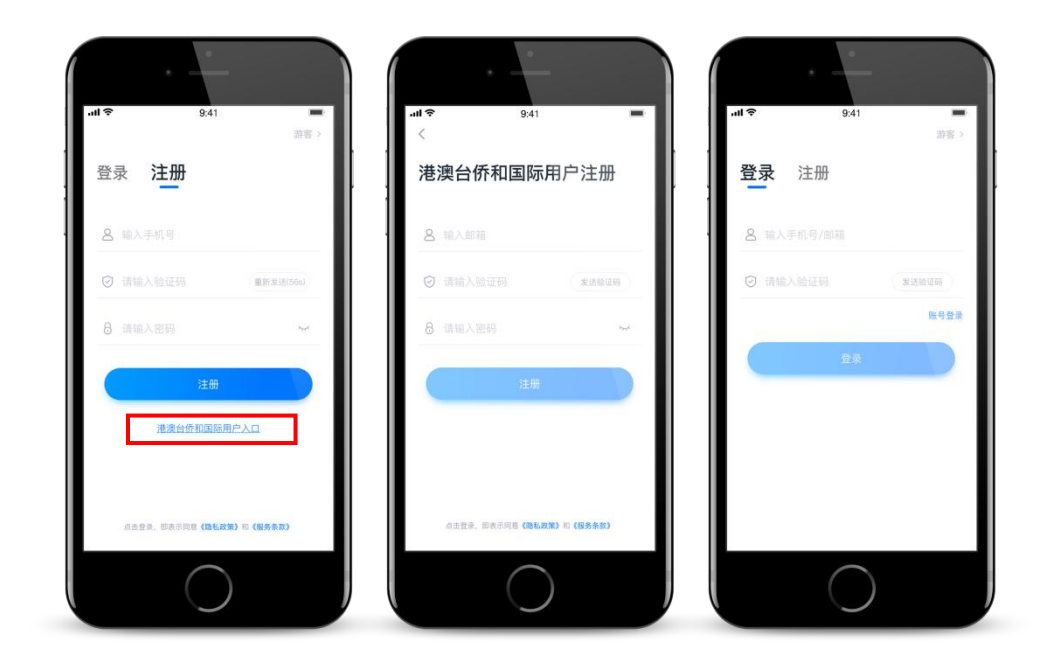

# 3.认证

#### 首次报名需要认证考生信息,建议考生提前完成认证。认证免费,认证后不可更 改信息,请考生慎重仔细填写!

考生根据自己的证件选择拍照证件类型(身份证、通行证、护照),下图示例为身份证上传界 面,进入基本信息页填写个人基本资料,需准备一张一寸免冠照,填写紧急联系方式,即可 完成认证。

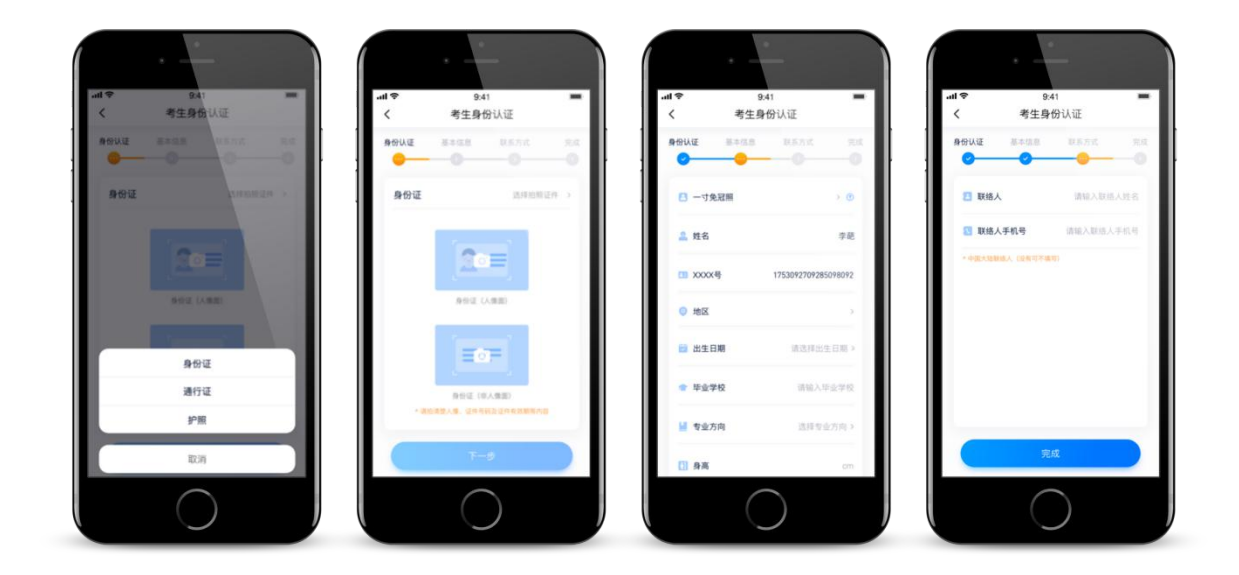

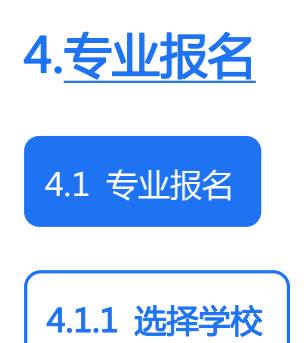

在【报名】找到目标报考院校,点击进入招考专业列表,注意下图中"小艺帮大 学"仅为示意,并非真实院校。

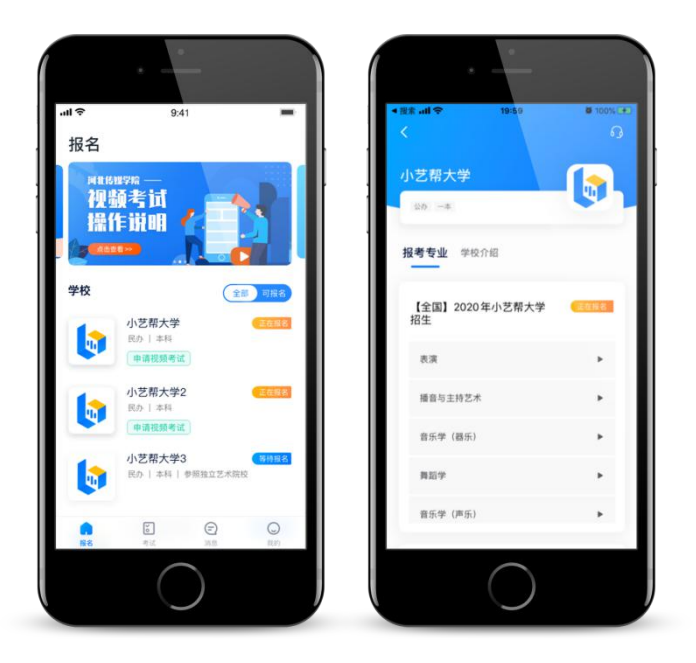

## 4.1.2 专业报名

点击某一专业或者专业下的考试方向(考试方向属于专业下的二级分类,如音乐 专业下不同乐器需要分开报名考试),进入报考专业页包括该专业的招考省份、 报名时间、考试时间、考试科目、报考要求等,请考生谨慎详细阅读,避免影响 高考报名录取!

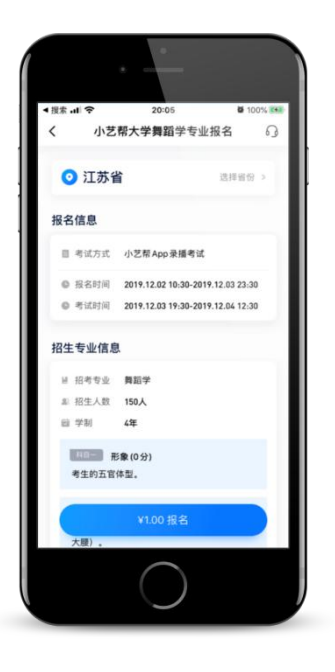

4.1.3 报名缴费

点击【报名】,进入缴费确认页面,选择支付方式,支持微信支付和支付宝支付。 如支付失败或没有立即支付,可在【我的-订单管理】页面继续支付。

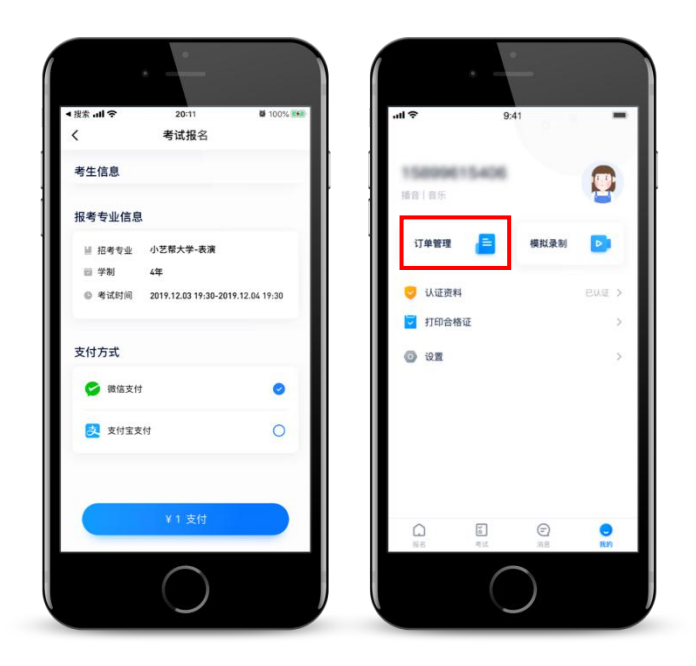

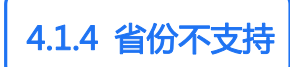

如该专业不在考生高考省份招生,则无法报名,如有疑问可咨询院校。

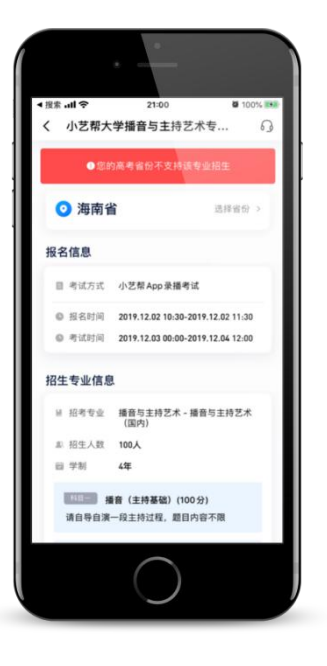

#### 4.2 已报名考生申请考试

此步骤仅对不在小艺帮报名但在小艺帮平台考试的考生。 如果考生已经报名,但是系统提示没有找到报考记录,请联系院校确认报名信息 是否已经录入后台。

4.2.1 选择学校

路径 1——在【报名】页选择学校,进入学校详情页点击【申请视频考试】,进 入申请视频考试页点击【确定】。

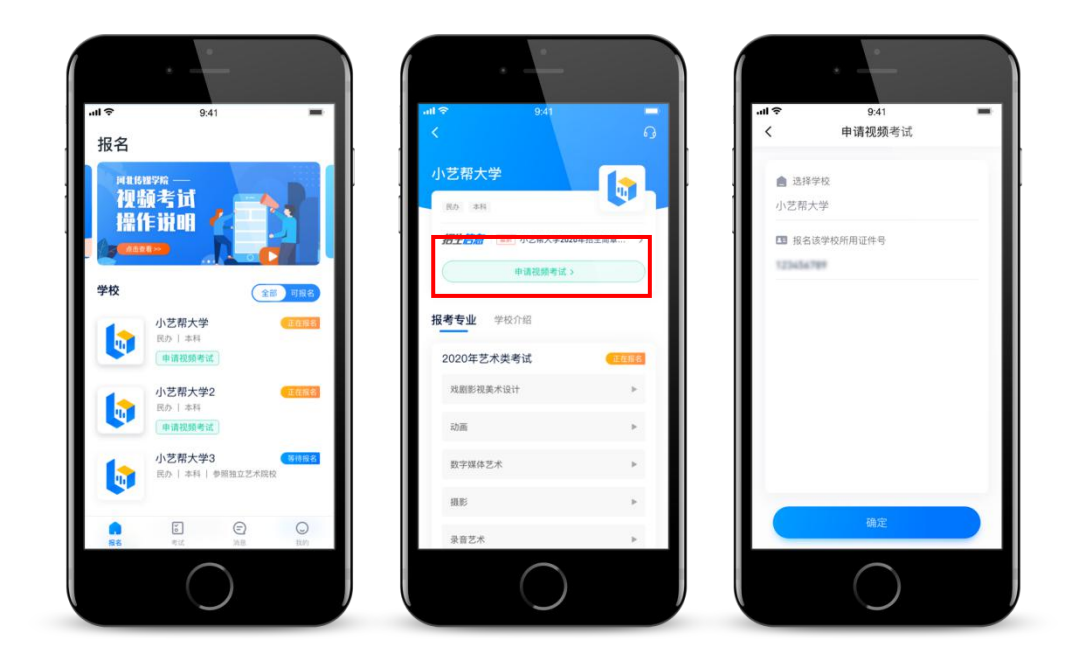

路径 2——在【考试】页点击【申请视频考试】,进入申请视频考试页,选择报 考学校点击【确定】。

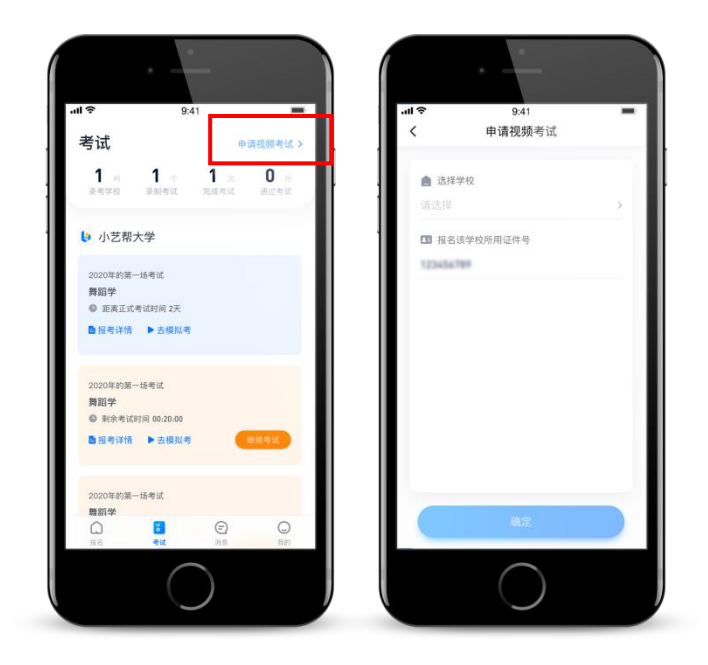

4.2.2 专业申请

进入专业申请页,显示可报考专业或者专业下的考试方向,请按报名时选择的考 试方向申请,点击【申请】,成功后可在【考试】页查看申请记录。

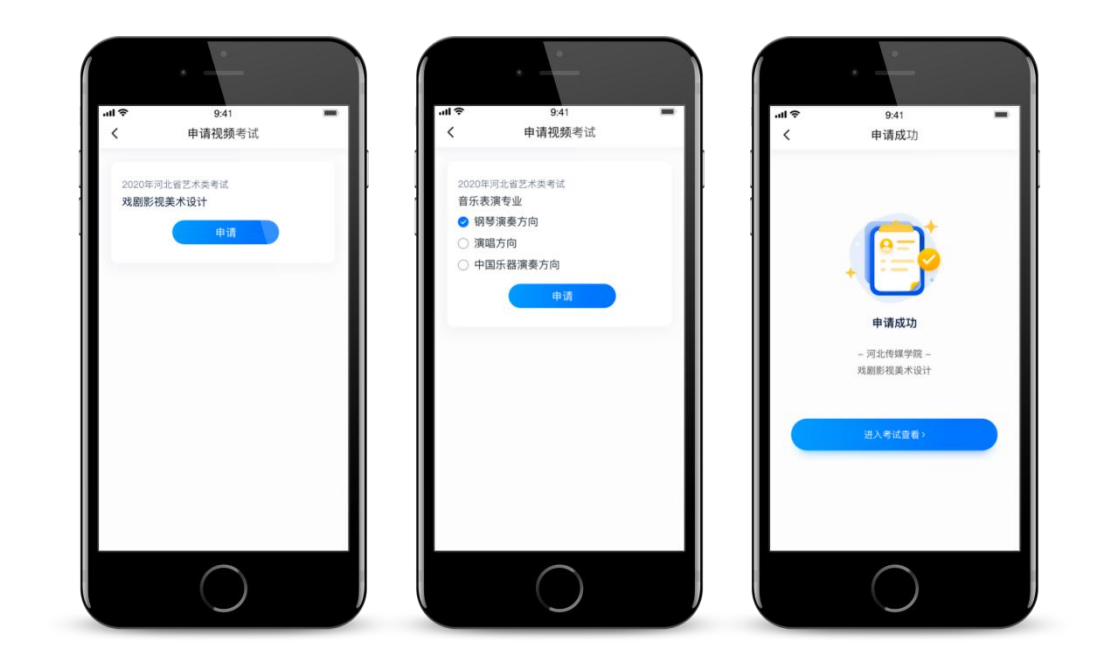

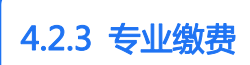

如所报考专业需要缴费,需要在选择专业或考试方向后,点击【去支付】,支持 微信和支付宝支付。

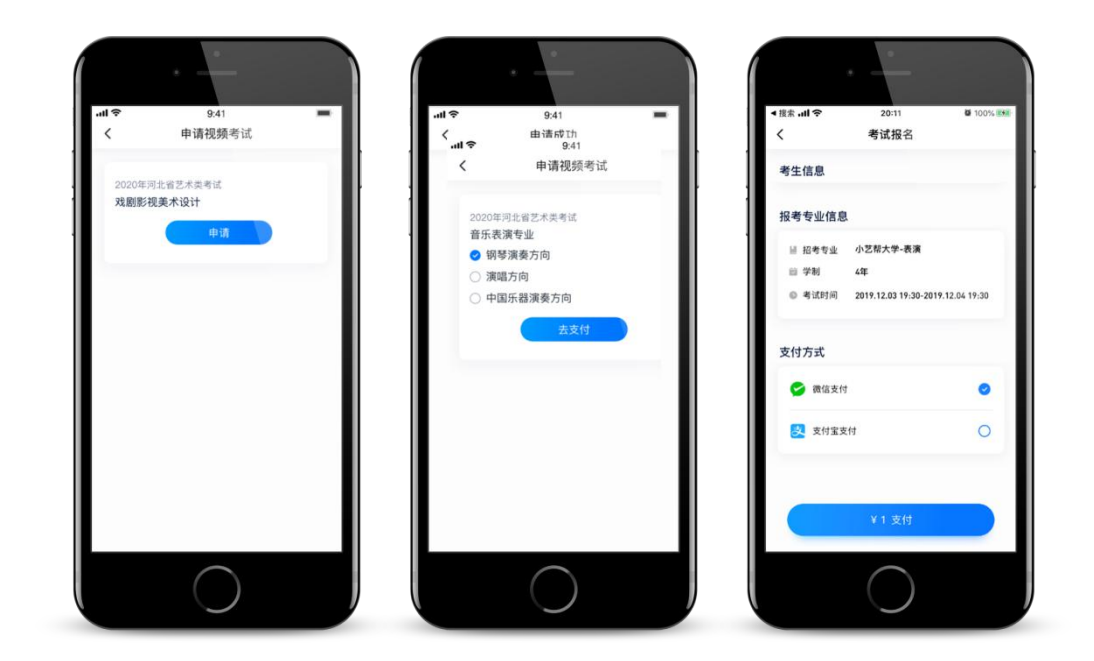

# 5.考试

使用最新 APP 版本: 请在【我的-设置-版本更新】, 确认当前使用最新版本, 或到小艺帮官网重新下载,请及时更新版本,否则可能会影响考试!

#### 5.1 活体认证

线上视频考试需要进行活体认证,当考生报名成功后系统会弹框提示考生进行活 体认证,或在【报名】页提示考生进行活体认证。考生进入活体认证页根据系统 引导进行认证。(通过本人面部与考生身份证照片进比对,判断相似度)

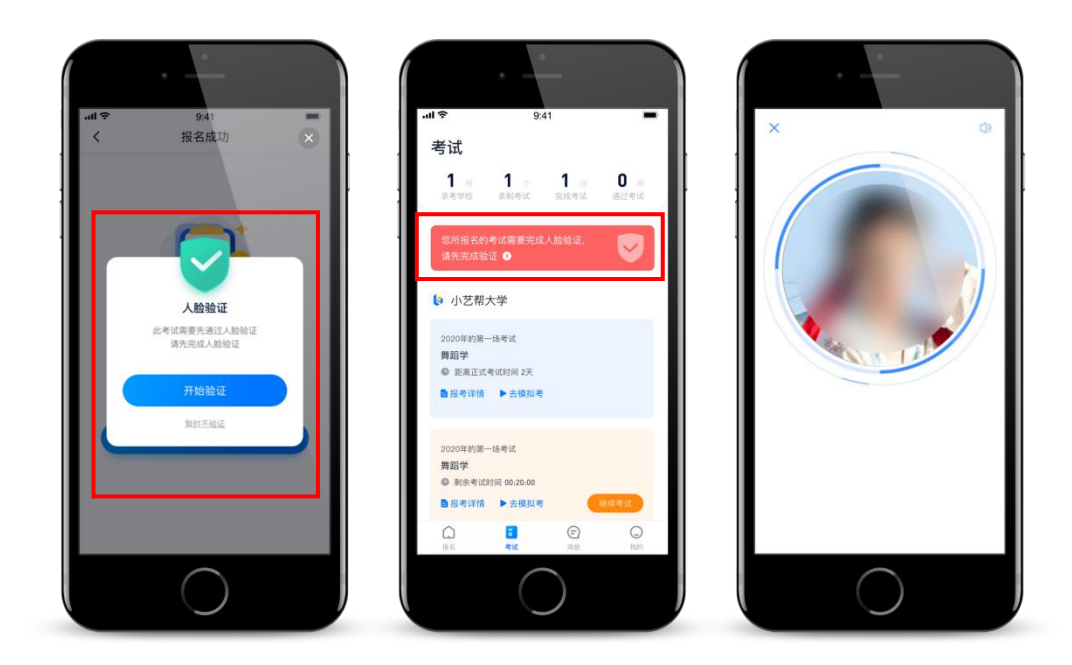

5.2 报考记录

5.2.1 报名列表

在小艺帮 APP 上【考试】可以看到所有报考的专业。建议考生先参加模拟考, 多次练习直到完全熟悉整个考试过程,再参加正式考。

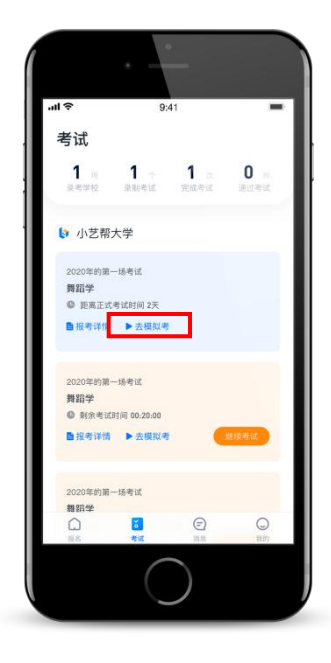

5.2.2 考试时间

在报考专业名下会显示考试剩余时间,请考生掌握好考试时间尽快完成考试,避 免因超时导致考试失败。

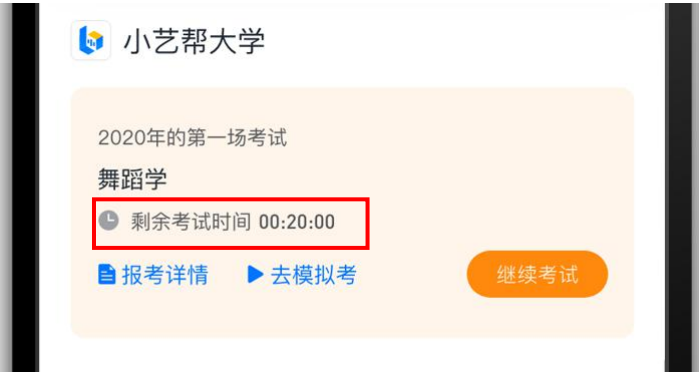

5.2.3 预约考试时间

如考试设置了需预约考试时间,点击按钮【预约时间】,进入预约界面,选择时 间区间,点击【预约】即可预约成功。注意下图中"时间"仅为示意,并非考试 时间。

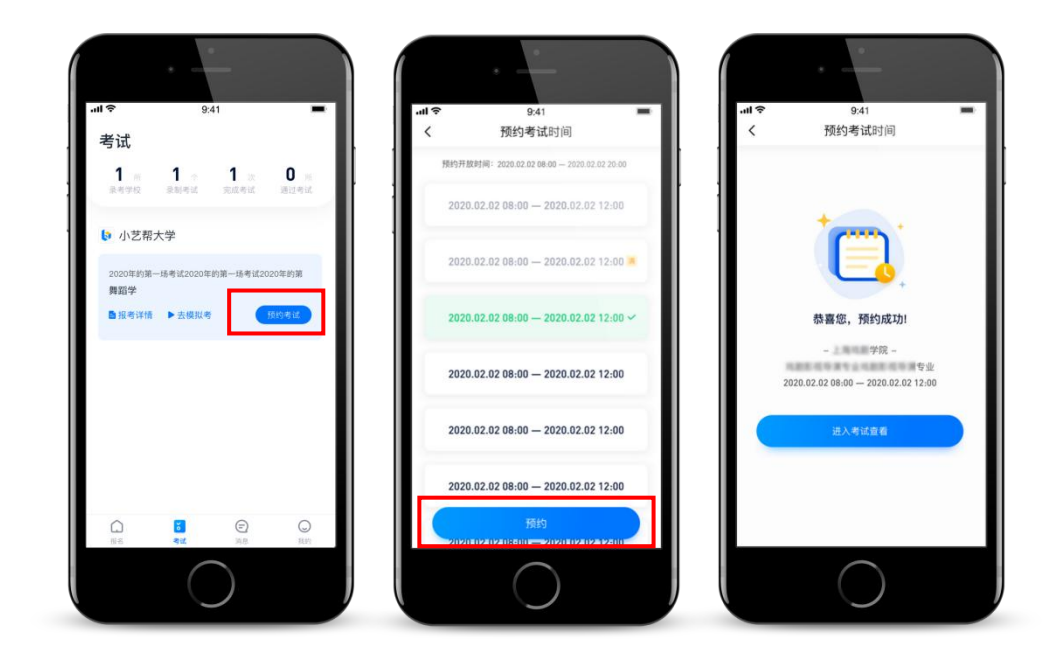

#### 5.3 模拟考

为方便考生熟悉视频录制流程及要求,提供模拟考功能。模拟考和正式考的科目 要求、操作流程完全相同(指定命题类的科目,如指定新闻稿件朗诵,模拟考和 正式考使用的考试题目不一样)。具体点击【去模拟考】,模拟考没有时间和次 数限制。

进入模拟考试列表页后,请考生仔细阅读考试须知以及每个科目中的考察内容、 拍摄要求、注意事项、拍摄时间,尤其是**拍摄要求**,请务必严格按照拍摄要求进 行考试拍摄。

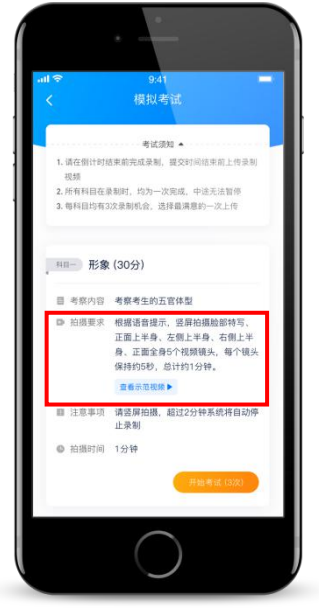

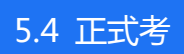

### 5.4.1 去考试

考生须在规定考试时间内完成正式视频录制,点击【去考试】,进入正式考的考 场。部分考试会要求考生在开始考试后的有限时间内,提交所有科目的考试视频, 界面样式如下图。

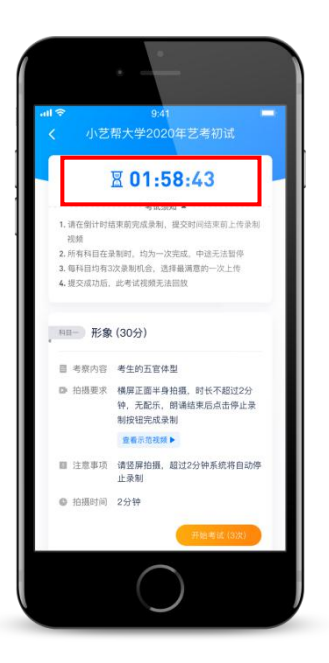

5.4.3 人脸认证

进入视频考试录制界面,根据语音提示进行人脸认证。(通过本人面部与活体验 证时留存底片进行比对,判断相似度)

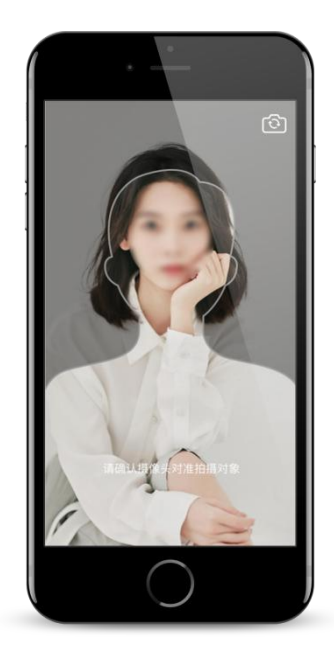

5.4.4 录制次数

如考生在正式视频录制过程中,因操作不当或出现意外导致视频录制不完整,系 统允许考生对该科目进行重新录制,每个科目最多进行 3 次视频录制。录制完毕 后,可选择其中最满意的 1 个视频,提交上传作为考试视频。

5.4.5 提交视频

每完成一个科目即可提交,视频上传时可进行其他科目考试,不用停留在上传页 面。也可以完成全部科目的视频录制后,再逐一提交视频。

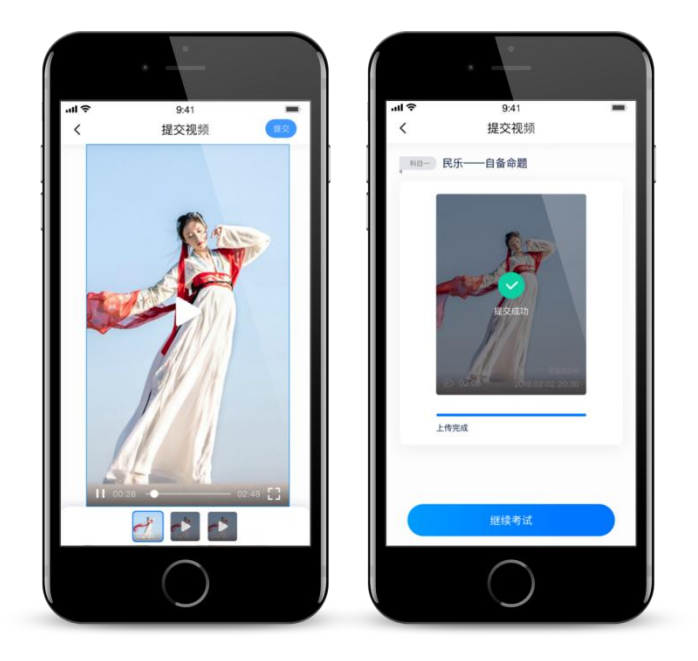

5.4.6 提交失败

如果考试视频上传失败,我们会提醒您需要【重新上传】,请留意提交视频页或 【考试】页底部,点击【重新上传】即可。您还可以更换 wifi 和 4g 网络进行尝 试。

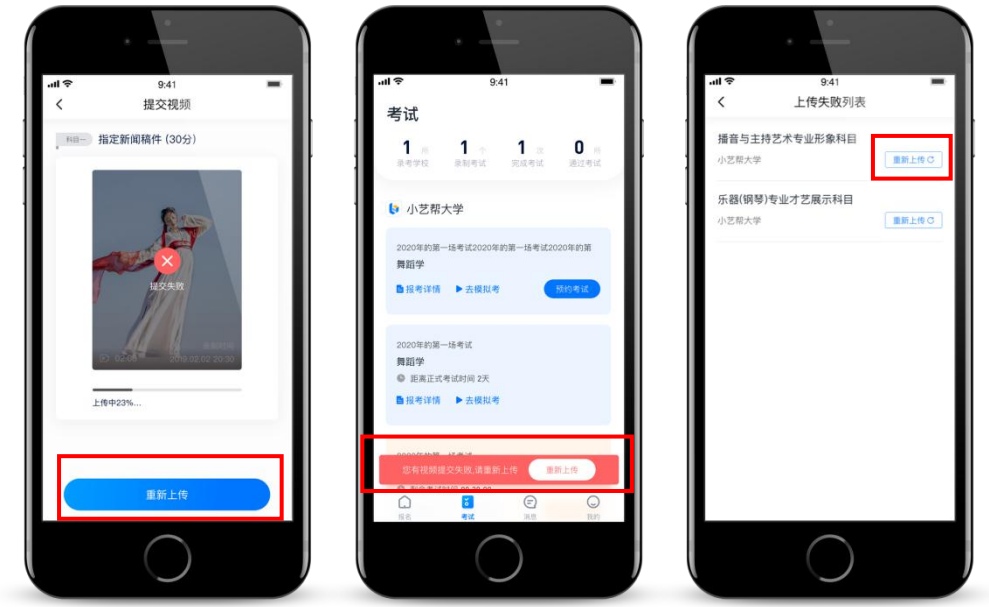

5.4.7 完成考试

待所有考试科目的视频都提交成功后,整个考试完成。

#### 5.4.8 注意项

正式视频录制中,不得出现任何可能影响评判公正的信息或标识(如含考生信息 的提示性文字、图案、声音、背景、着装等),更不得出现考生姓名、生源地、 考生号、身份证号、就读中学等个人信息,否则将被视为违规,并取消报名资格。

#### 5.4.9 建议项

正式视频录制为在线实时录制,录制时需保证手机电量充足,建议连接优质 WIFI 网络,关闭手机通话和应用通知功能。为保证视频录制效果,建议由他人协助并 使用手机支架、手持稳定器等辅助设备进行拍摄。

# 6.查看结果

考试完成后,请持续关注【考试】页面上的状态和留意小艺帮推送消息,待院校 发布通过名单后,考生可在【考试-专业】查看结果(如下图)。注:图中内容 和文字仅做示意。祝您考试顺利!

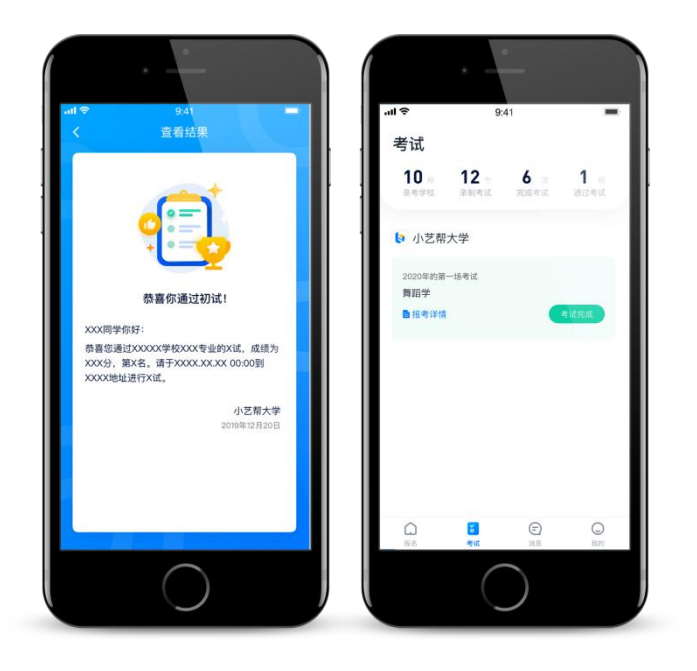